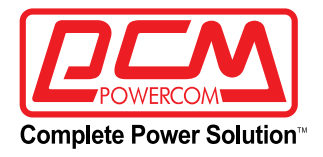

# **Инструкция по эксплуатации**

# Блок распределения питания (PDU) PDU-32AVMS24-18C3-6C9-3P

с функцией IP мониторинга и управления (функция класса А), индивидуальный мониторинг и управление

# **ВАЖНЫЕ ИНСТРУКЦИИ ПО БЕЗОПАСНОТИ**

# *ВНИМАНИЕ (СОХРАНИТЕ ДАННЫЕ ИНСТРУКЦИИ):*

В данном руководстве содержатся важные инструкции, которые следует соблюдать при установке и обслуживании устройств типа **блок распределения питания (PDU)** — далее «устройства».

- Данное устройство предназначено для установки в закрытых помещениях с комнатной (регулируемой) температурой и отсутствием токопроводящих загрязнений.
- Установка, подключение и обслуживание должно выполняться квалифицированным персоналом знакомым с правилами безопасности или под наблюдением таковых. Не допускайте к обслуживанию устройств неавторизованный персонал.

*ОСТОРОЖНО:* По окончанию срока службы не выбрасывайте изделие с остальными бытовыми отходами, но утилизируйте в установленном законом порядке.

*ОСТОРОЖНО:* Устройства типа **блок распределения питания (PDU)** могут представлять опасность поражения электрического удара и высокого тока короткого замыкания. При работе с устройствами необходимо соблюдать следующие меры предосторожности:

- Снимайте часы, кольца и прочие металлические предметы.
- Используйте инструмент с изолированными ручками.
- Используйте резиновые перчатки и обувь.
- Не кладите инструменты или металлические предметы поверх устройств **блок распределения питания**.
- Выключайте устройство перед подключением или отключением **блок распределения питания**.

*ОСТОРОЖНО:* Для снижения опасности возникновения пожара подключайте устройство к розетке с ограничением тока не более 32 Ампер в соответствии со стандартом ANSI/NFPA 70.

*ВНИМАНИЕ:* Рекомендованный срок службы **блок распределения питания** 5 лет. По окончанию срока службы не выбрасывайте изделие с остальными бытовыми отходами, но утилизируйте в установленном законом порядке. Дата изготовления указана на упаковке.

С места изготовления электрооборудование транспортируется в транспортной упаковке, выполненной с учетом особенностей изделия, способа транспортирования и хранения в целях его защиты в пути от механических повреждений и воздействия климатических факторов (прямого попадания атмосферных осадков, солнечной радиации и пыли). Вид транспорта (кроме железнодорожного, которым могут транспортироваться любые изделия) оговаривается при заказе особо. Условия транспортирования должны соответствовать требованиям ГОСТ 15150-69. Реализация товара осуществляется во всех странах, входящих в Таможенный союз (Россия, Беларусь, Казахстан, Армения, Киргизия).

# **ВВЕДЕНИЕ**

# *Пожалуйста, прочтите и сохраните данное руководство!*

Благодарим Вас за выбор данного блока распределения питания (PDU). Распределитель питания (англ. power distribution unit, PDU) — устройство для распределения электрической энергии. Используется для распределения электроэнергии в серверных стойках, поэтажных электросетях, ЦОДах (центрах обработки данных), дата-центрах и т. д.; устанавливается в электрощитах и электрошкафах.

При возникновении проблем в процессе эксплуатации данного устройства, прежде чем обращаться в службу технической поддержки, пожалуйста, изучите данное руководство.

В случае возникновения неисправности свяжитесь с ближайшим сервисным центром для получения технической поддержки. Держите под рукой спецификацию, номер партии, серийный номер и дату покупки, они понадобятся при регистрации обращения.

# **1. ОПИСАНИЕ УСТРОЙСТВ**

# **1.1 Функция мониторинга**

Контроль общего тока нагрузки, общего напряжения, общей мощности, суммарной энергии, коэффициента мощности, тока нагрузки каждого отдельного блока, состояния включения / выключения каждого отдельного блока можно просматривать с помощью интерфейса дисплея на жидкокристаллической панели с кнопками. Состояние температуры / влажности, состояние задымления, состояние погружения в воду, состояние контроля доступа.

# **1.2 Функция управления**

Управление включением/выключением выходного блока.

# **1.3 Функция поддержания состояния**

После выключения/перезапуска оборудования каждая выходная ветвь должна оставаться в состоянии переключения до перезапуска.

### **1.4 Пользовательские сигналы тревоги**

Когда общий ток нагрузки превышает пороговое значение; Когда ток нагрузки каждого выходного блока превышает его пороговое значение;

Когда температура/влажность превышает установленное пороговое значение.

#### **1.5 Системный сигнал тревоги по умолчанию**

Когда общий ток нагрузки превышает номинальное значение; Когда ток нагрузки каждого выходного блока превышает номинальное значение;

Когда возникает задымление, когда происходит затопление;

Когда доступ к двери открыт;

Когда температура окружающей среды ненормальна.

#### **1.6 Несколько режимов сигнализации**

Зуммер;

Автоматическая отправка электронного письма системному администратору;

SNMP отправляет информацию о состоянии тревоги;

Отправка SMS-сообщений.

#### **1.7 Каскадная функция**

Установлен один хост, а остальные являются подчиненными. Может быть каскадировано до 9 устройств. Включая хост, в общей сложности 10 устройств.

Один конец дополнительного каскадного разъема подключен к выходному интерфейсу главного устройства, а другой конец — к входному интерфейсу ведомого устройства. Затем используется каскадный разъем для подключения входного интерфейса следующего ведомого устройства к выходному интерфейсу текущего ведомого устройства и последовательного подключения каждого ведомого устройства, как показано на рисунке ниже.

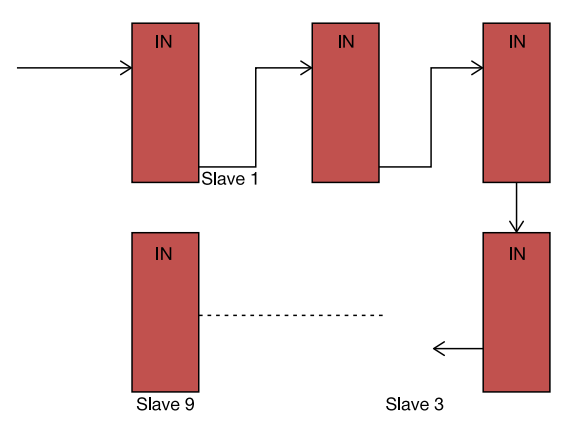

Через веб-браузер ПК или другие способы подключения к хост-системе он может осуществлять мониторинг, управлять оборудованием, включая все каскадированые устройства.

### **1.8 Управление пользователями**

Добавите новых пользователей в разные группы, пользователи в одной группе имеют одинаковые права и могут редактировать права своей группы, которые можно разделить на пользовательские настройки, настройки устройства, управление пользователями, обновления системы, управление переключателем блока вывода и т.д.

# **1.9 Доступ**

Веб, через IE;

SNMP (V1 /V3), через стандартный контроль доступа к рабочей станции сетевого управления.

#### **1.10 Поддерживает многопользовательские операционные системы и обновления программного обеспечения**

#### **1.11 Само устройство имеет функцию брандмауэра, которая повышает безопасность пользователей**

## **1.12 Предоставить дополнительный интерфейс разработки**

SNMP (V1/V2c/V3), мониторинг командной строки сети (Telnet); консоль последовательного интерфейса и т.д

### **1.2 Сфера применения**

1.2.1 Продукты данной серии подходят для серверных шкафов, телекоммуникационных шкафов и т.д.

1.2.2 Блок интерфейса продуктов данной серии может быть оснащен 4-разрядной, 8-разрядной, 12-разрядной, 16-разрядной, 20-разрядной и т.д. шиной; стандартный выходной разъем может быть дополнительно скомбинирован с различными стандартными разъемами.

1.2.3 Продукты данной серии соответствуют требованиям директивы RoHS и подходят для питания 230 В переменного тока, 380 В переменного тока, могут удовлетворить различные потребности клиентов в разных странах и регионах по всему миру.

С помощью веб-браузера ПК или других способов подключения к хост-системе можно, управлять оборудованием, в том числе и каскадируемыми устройствами.

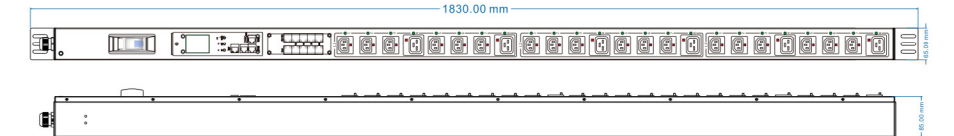

**Модель PDU-32AVMS24-18C3-6C9-3P блок распределения питания с модулем «Smart Intelligent PDU», 3 фазы 24 розетки**

Металлический корпус, 1.5U 18\*C13 + 6 \*C19 запирающиеся розетки, измерение мощности и энергопотребления, 3х полюсной автоматический выключатель, индикатор питания, 5\*6 мм2\*2 м, штекер 32А IEC 60309 5ти контактный (штекер + розетка)

- 1. Максимальный ток нагрузки 32 A
- 2. Номинальное напряжение 400В/230В
- 3. Напряжение питания 230В
- 4. Мощность ≤ 20КВт
- 5. Материал корпуса Корпус из черного алюминия
- 6. Размер 1830\*65\*85 мм
- 7. Монтажное расстояние 1780±3 мм
- 8. Спецификация кабеля кабель из ПВХ 5 \* 6 мм2 \* 2 м

9. Розетка — 18 шт IEC 60320 C13, 6 шт IEC 60320 C19 (запирающие розетки)

10. Штекер — 32A IEC60309 (штекер+розетка)

11. Функция: измерение мощности и энергопотребления, 3 полюсный автоматический выключатель

12. Комплектация — Крепежный винт и гайка 4 комплекта, инструкция по быстрому запуску

13. Установка — монтажный крючок 25+25 мм под углом 180° по вертикали.

# **2. УСТАНОВКА**

### **2.1 Руководство по установке**

Перед установкой или эксплуатацией данного изделия внимательно прочитайте следующее:

1. Данный блок распределения питания (PDU) предназначен только для использования внутри помещений.

2. Убедитесь, что указанное номинальное напряжение совпадает с рабочим напряжением в стране или регионе. Любое несоответствие таких напряжений строго запрещено.

3. Для обеспечения безопасного энергопотребления убедитесь, что линия питания заземлена. Шнур питания, вилка и розетка должны находиться в хорошем состоянии.

4. В целях безопасности энергопотребления устройств в шкафу убедитесь, что максимальная мощность такой электроники или электрооборудования меньше максимальной выходной мощности этого PDU. Любая операция с перегрузкой запрещена.

5. Никогда не устанавливайте PDU там, где присутствует чрезмерная влажность.

6. Никогда не устанавливайте какое-либо электрическое оборудование или распределительный блок во время грозы.

7. Этот PDU совместим только с вилкой питания с той же розеткой. подключение к штекеру любого другого типа может привести к непредвиденным событиям.

8. Для монтажа используйте только прилагаемые кронштейны.

9. Чтобы снизить риск поражения электрическим током, когда заземление не может быть проверено в надлежащих условиях, отключите устройство от электрической розетки перед установкой или подключением любого оборудования, повторно подключайте к электрической розетке только после выполнения всех подключений. 10. Любой несанкционированный демонтаж изделия не допускается. Компания не несет ответственности за любой ущерб, возникший в

результате несанкционированного демонтажа.

11. В случае возникновения каких-либо неполадок во время эксплуатации следует немедленно прекратить подачу питания, вынуть вилку из розетки и обратиться к местному авторизованному дилеру за профессиональным обслуживанием.

# **2.2 Монтаж**

### **Вариант монтажа**

PDU совместим со стандартным корпусом (482,6 мм (19 дюймов)) или нестандартным корпусом.

1. PDU может быть установлен на раме горизонтальным способом или с обеих сторон шкафа в вертикальном направлении.

2. PDU может быть установлен на передней или задней стороне рамы горизонтальным способом.

### **Запасные части для установки**

Винт (4шт) Обычная пластина (2шт) установка 0–180° Размер: M6 \* 16 мм

# **Пример установки**

Выберите подходящее место для монтажа, установите в клетку две гайки (входят в комплект поставки), совместите гайки с отверстиями в раме.

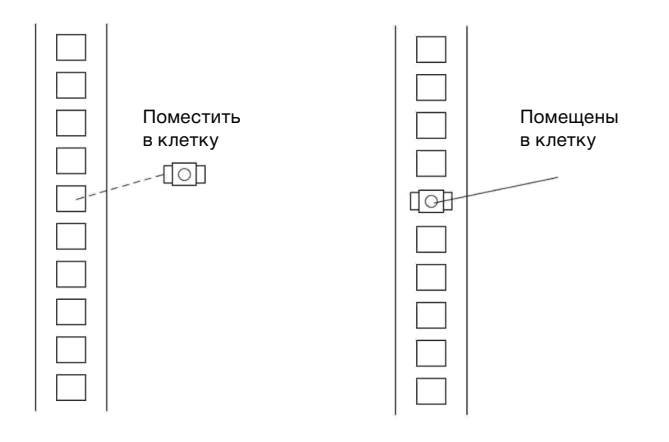

Совместите монтажные отверстия на кронштейне с установленными в клетку гайками, вставьте и поверните винт в затянутом положении.

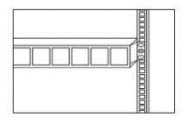

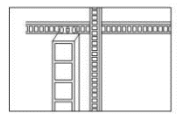

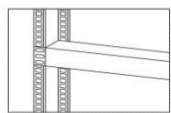

Горизонтальная установка Вертикальная установка

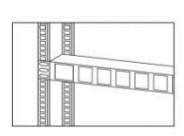

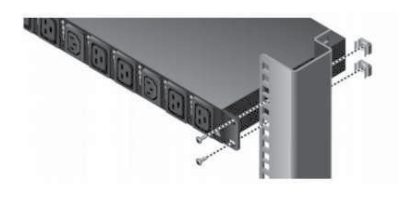

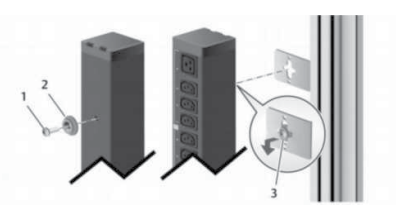

# **2.3 Проверка**

Проверьте устройство сразу после получения. Упаковка пригодна для повторного использования, сохраните её или утилизируйте в установленном порядке.

### **2.2 Подключение оборудования**

Подключать нагрузку необходимо при выключенном ИБП. Соедините кабель питания устройства с выходными розетками ИБП.

# **2.4 Дата изготовления PDU**

Определить месяц и год изготовления можно по серийному номеру, указанному на корпусе устройства и упаковке. Последние четыре цифры серийного номера содержат дату производства — две последние цифры года и месяц.

# **3. ЭКСПЛУАТАЦИЯ**

### **3.1 Схема блока управления устройства**

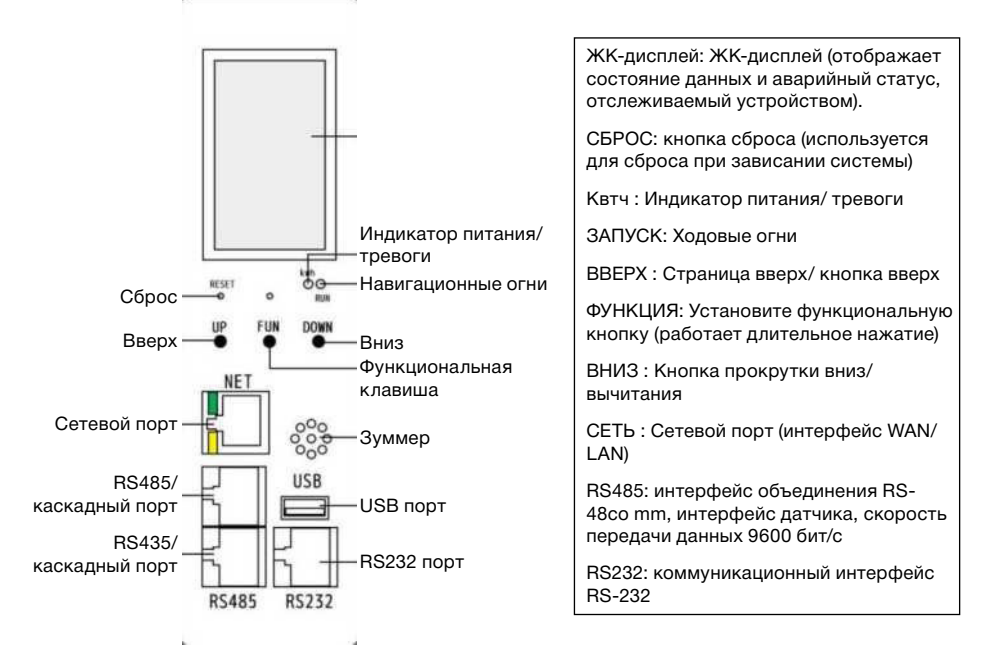

#### **3.2 Инициализация системы устройства**

#### **3.2.1 Описание аппаратной панели**

#### 1. Device system initialization

After the device is powered on, the LCD screen lights up and displays the following information:

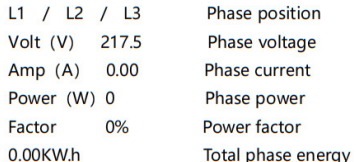

Note: This information will vary slightly according to different phase voltages. This information is the first page information of the device LCD display.

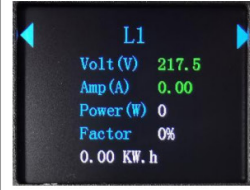

#### 2. View equipment system information

1 Page up/down through the DOWN key (page down) and UP key (page up).

> Device: MODEL: GOWONE SMAT GE Version: 1.4.3 Mode: M Registet: SUCESS

Note: Model is the model. Version is the version information, Mode is the device mode M is the master device, and S1 is the slave device 1; Registering SUCCESS means that this PDU is allowed to leave the factory.

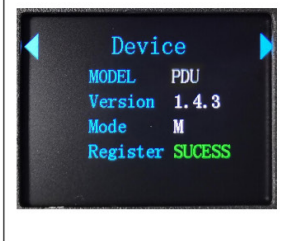

2 Press the DOWN key again (page down) to display the device IP information on the next page: Static IP 192.168.1.16 IP address 255.255.255.0 Subnet mask 19216811 Default gateway **DNS** 192.168.1.1 Static IP 192.168.1.16 255, 255, 255, 0 192.168.1.1 192.168.1.1

3 Press the DOWN key again (page down), and the next page is sensor information:Sensor

> Temp: 0 Humidity: 0%

Temp: represents the temperature of the current area. and Humidity: represents the humidity of the current area.

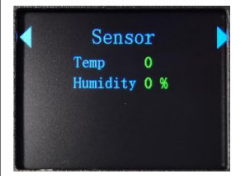

4 Press the DOWN key again (page down), and the next page is the output jack data:

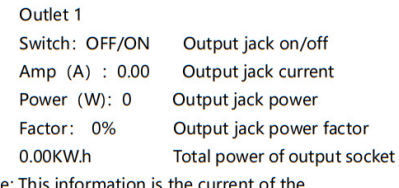

Note: This information is the current of the corresponding socket

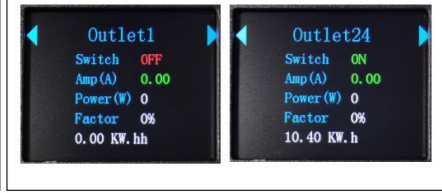

#### 3. Local monitoring

3.1. Detect the load current of the output unit. If it exceeds the threshold setting, the buzzer will alarm, the indicator will flash, and the corresponding current value will flash. You can query the specific alarm output port by pressing the key.

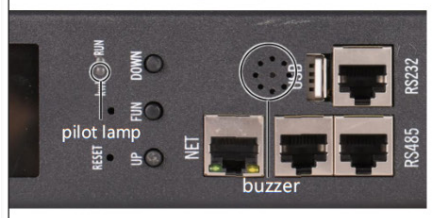

#### 4. Restore Factory Defaults

Press and hold the UP and DOWN keys for about 10 seconds, release and reset, and restore the factory default value.

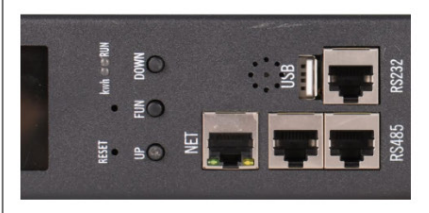

#### 5. Master and slave equipment

Set the master and slave status on the Web interface. If the current is the master, the corresponding position of the LCD screen will display "Work mode: M". If the current is the slave, the fixed position will display "Work mode: S 1" (1 means the slave 1...).

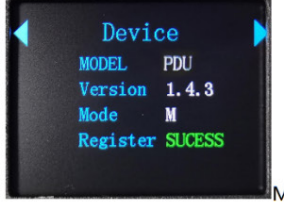

Main equipment

#### 6. Cascade connection mode

Schematic diagram of serial cascade connection:

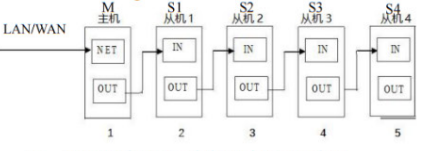

6.1. Set one host, and the other are slave machines. The maximum number of cascaded devices is 9. including a total of 10 devices. Cascade operation method:

a. As shown in the schematic diagram of serial cascade connection, use the accessory cascade connection line to cascade 10 hosts:

b. Log in to the WEB access control interface of each device, and configure the corresponding master and slave computers in the "Work Mode" of the "Device Management" item.

6.2. Connect one end of the accessory cascade connection line to the Out interface of the main machine and the In interface of the slave machine, and then connect the In interface of the next slave machine from the Out interface of the current slave machine with a cascade connection line, and connect each slave machine in turn, as shown in the figure above.

6.3. Log in to the host system through the web browser or other management system of the PC to monitor and control the equipment, and cascade successfully.

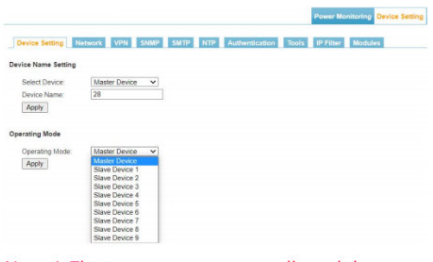

Note: 1. The system operates normally, and the screen displays normally after about 10 seconds.

2. The time interval between power-on and power-off of the equipment shall be kept at about 30 seconds: do not power on and off the equipment frequently to avoid damage to the equipment.

## **3.3 Обзор программного обеспечения серии Smart**

### **3.3.1 Обзор программного обеспечения**

Каждая серия Smart содержит отдельную встроенную программную систему, которая предоставляет веб-сервисы, такие как веб-сервер SNMP Telnet, SMTP \* и NTP Пользователи могут получить доступ к устройству через браузер или систему мониторинга, а также предоставляет полный вторичный интерфейс разработки и интеграции, чтобы пользователям было удобнее контролировать оборудование и управлять им.

# **3.3.2 Способ доступа**

Пользователи могут получать доступ через Интернет (совместим с основными браузерами, такими как Internet Explorer; Google Chrome, и имеет функцию передачи Wi-Fi для легкого обеспечения беспроводного доступа к мобильным устройствам, таким как мобильные телефоны / планшеты); мониторинг и управление SNMP (включая SNMP-V3); мониторинг командной строки сети (Telnet); консоль последовательного интерфейса и другие методы доступа.

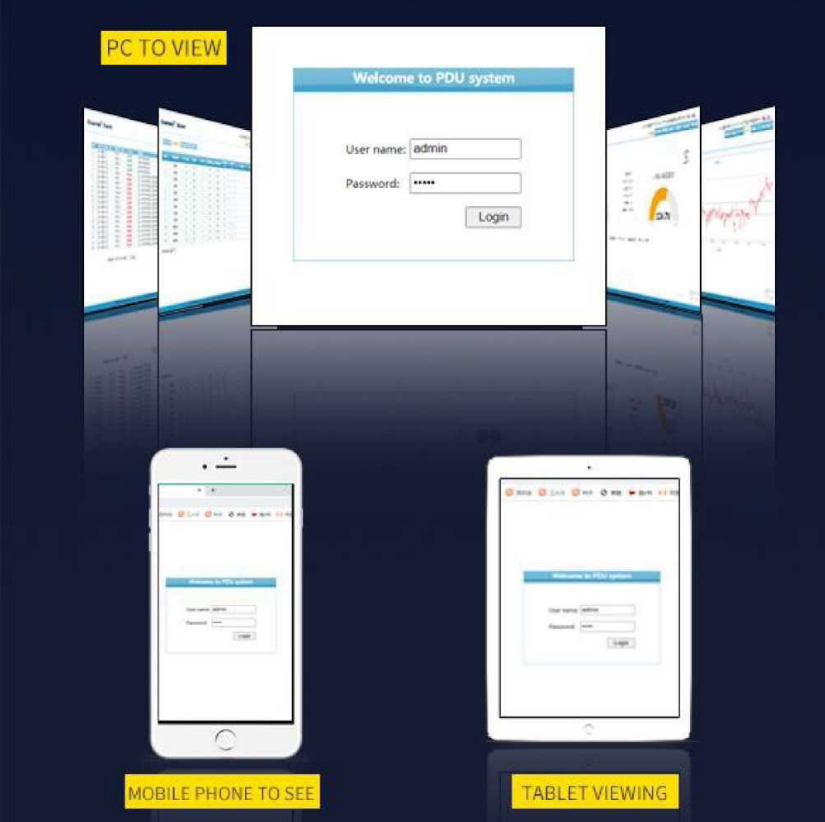

#### **3.4 Инструкции по интеллектуальному программному обеспечению**

#### **3.4.1 Страница входа в систему**

Откройте браузер и введите правильный IP-адрес устройства в адресной строке, система откроет окно входа пользователя, как показано на рисунке:

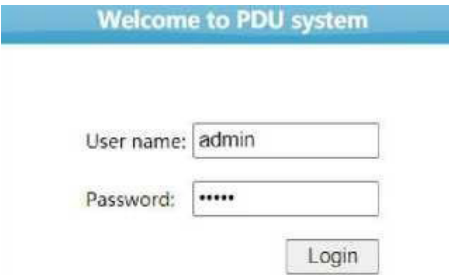

#### **3.5 Основной интерфейс**

Имя пользователя и пароль были проверены (системное имя пользователя / пароль по умолчанию: admin/admin), и успешно войдите в систему, чтобы войти в интерфейс ввода питания (основной интерфейс) в разделе мониторинг питания, как показано на рисунке.

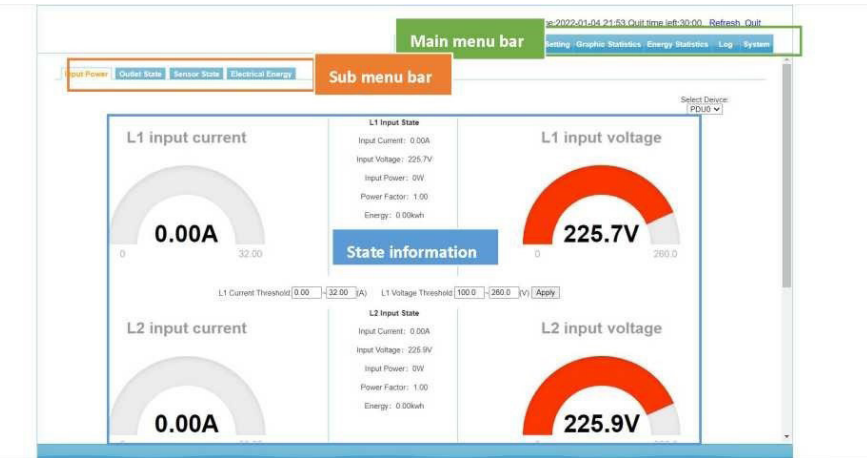

Информация о состоянии: в зависимости от конфигурации, однофазная или трехфазная информация включает напряжение, ток, мощность, коэффициент мощности; входную частоту, также может собираться другая информация.

### **3.6 Контроль мощности**

#### **3.6.1 Входная мощность**

Установите пороговые значения тока и напряжения для каждой фазы, введите пороговые значения, которые необходимо установить, в поле ввода, нажмите кнопку установить, настройка выполнена успешно.

Когда фактическое напряжение или ток превысят установленный порог, текущее входное напряжение или ток будут отображаться красным цветом и будет выдано тревожное сообщение и звуковой сигнал тревоги.

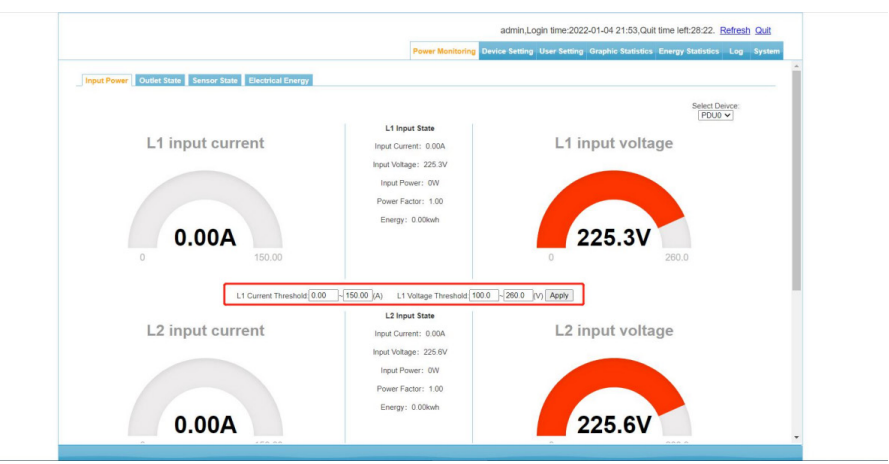

#### **3.6.2 Состояние розеток**

Нажмите соответствующую кнопку включить или выключить по каждой розетке, чтобы управлять включением или выключением розеток. (Включение или выключение одной розетки - операция в режиме реального времени).

Схему управления также можно включить или выключить с помощью кнопок "Включеть все" и "Выключить все". Нажмите "Включеть все" чтобы включить все розетки сразу, последовательность включения начинается с первого канала первой исполнительной платы, а второй канал включается каждую следующую секунду... пока не будут включены все цепи. Нажмите "Выключить все" чтобы выключить все розетки, последовательность выключения начнётсяот первого контура первой платы управления до каждого следующего контура каждую секунду ... пока все контуры не будут выключены (время задержки по умолчанию равно 1 сек.). Отправьте новую команду управления переключателем, чтобы обнулить предыдущее состояние и выполнить новую команду.

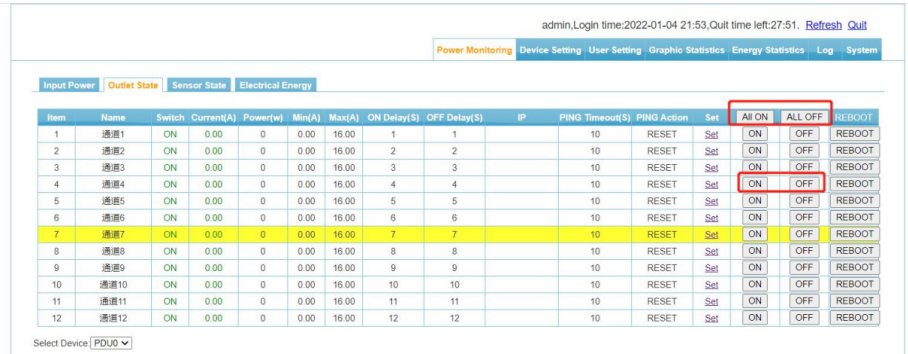

Настройки, планирование работы, контроль температуры, влажности, уведомление о превышении, репликация параметров и т.д. Как показано на рисунке ниже.

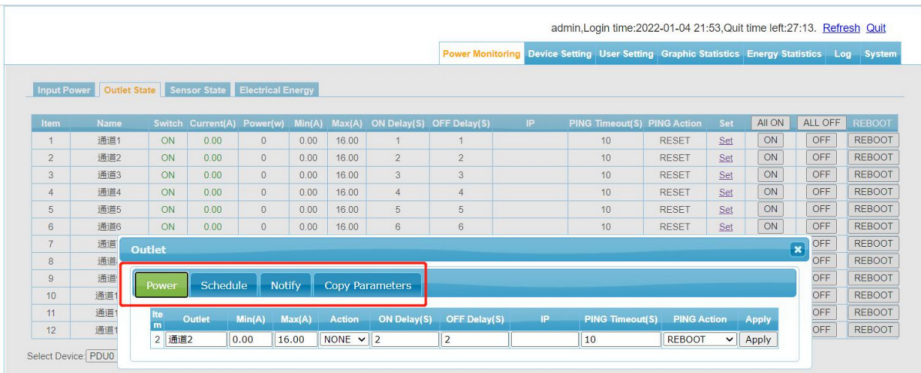

\* Настройки питания: установите название розетки, нижний предел нагрузки, верхний предел нагрузки, действие перегрузки и т.д.

a. Имя сокета: измените имя каждого сокета, нажмите сохранить после изменения, настройка выполнена успешно.

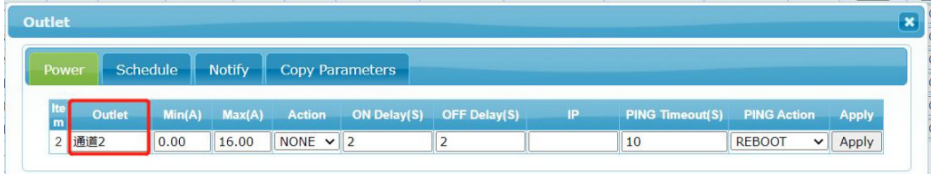

b. Нижний предел нагрузки: В соответствии с использованием установите нижний предел нагрузки.

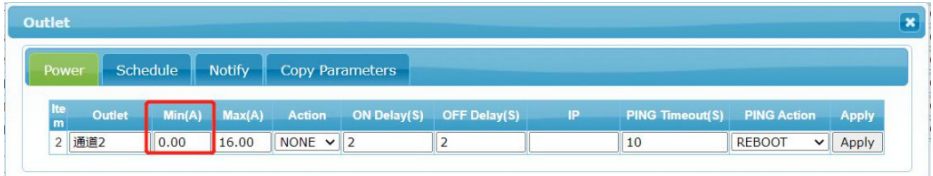

c. Верхний предел нагрузки: В соответствии с использованием установите верхний предел нагрузки.

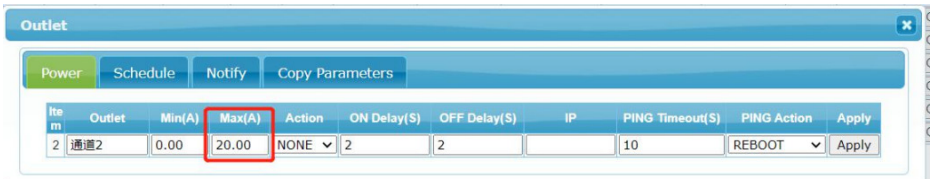

d. Действие при перегрузке: Срабатывание после перегрузки устанавливается в соответствии с использованием. Есть два действия: "Никаких действий" и "Выключить".

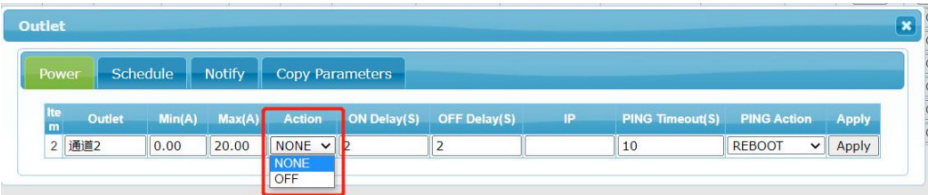

Примечание: Если для действия перегрузки установлено значение "Выкл.", действие выключения будет запущено после того, как нагрузка превысит предельное значение. По умолчанию действие равно "никаких действий".

**\* График работы: график работы, который устанавливает время открытия и закрытия розеток.**

a. Тип: Можно установить расписание действия розетки, указывается год, месяц, день, неделя и т.д.

a. Время: Выберите время работы электрической розетки из выпадающего списка.

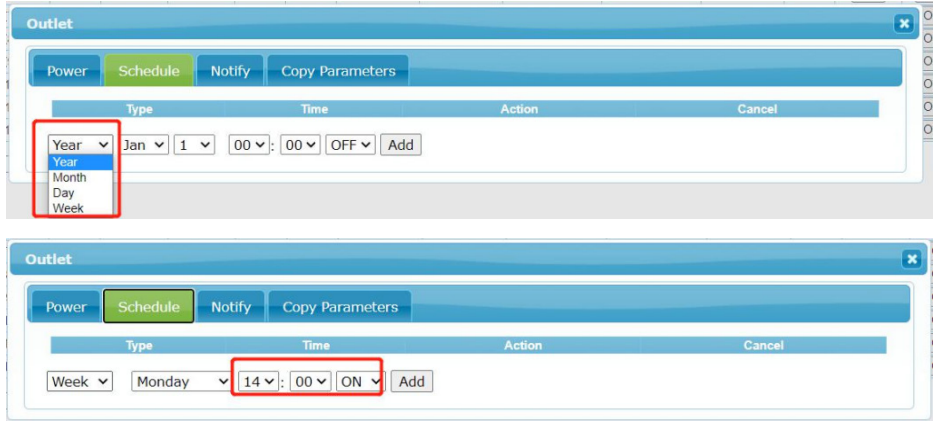

b. Действие: Из выпадающего списка выберите действие "вкл." или "выкл.", когда розетка работает.

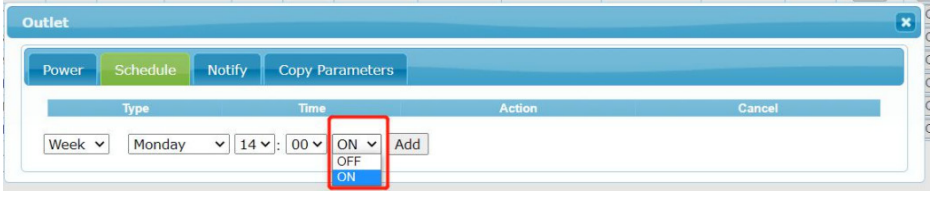

c. Отмена: Чтобы удалить расписание, нажмите кнопку "Отмена" в строке.

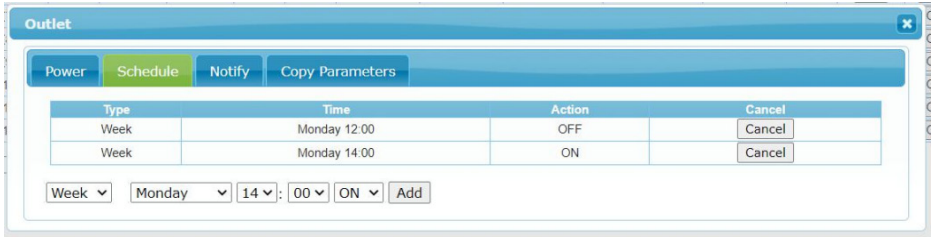

**\* Контроль температуры: управляйте работой выходного разъема "вкл.", "выкл." или "без действий" в зависимости от температуры окружающей среды, настройка по умолчанию — "без действий".**

a. Например для первой розетки: когда максимальная температура установлена на 30°C, и действие "выключено", а температура восстановления составляет 20 ° C, и действие "включено",то , когда температура окружающей среды превысит 30°C, первая розетка будет выключена, а когда температура окружающей среды вернется к 20 °C, первая розетка опять будет "влючена". Когда по умолчанию установлено значение "никаких действий", розетка не зависит от температуры окружающей среды.

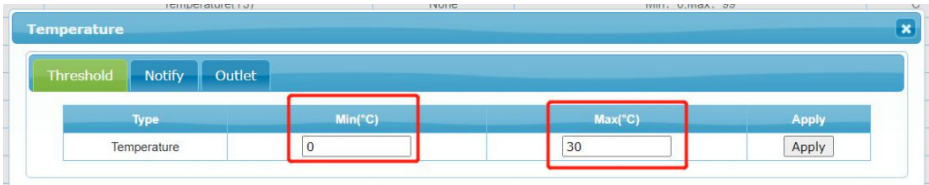

**\* Контроль влажности:** Происходит в соответствии с действием выходного разъема контроля влажности окружающей среды "вкл.", "выкл." или "без действий", по умолчанию установлено значение "без действий".

Когда по умолчанию установлено значение "никаких действий", влажность окружающей среды не влияет на розетку (другие операции происходят так же, как указано выше).

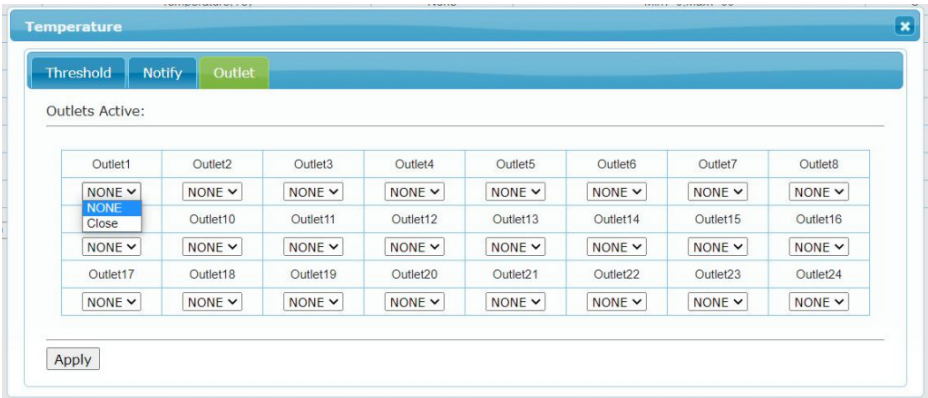

**\* Уведомление о превышении предела:** Когда ток превышает предел, пользователь может быть уведомлен о тревоге, уведомление может быть отправлено по электронной почте или с помощью SMS; это может быть настроено.

a. Уведомление по почте: Вы можете установить адрес почтового оповещения и автоматически отправлять информацию о тревоге по адресу в случае ненормального тока.

b. SMS-уведомление: можно установить номер мобильного телефона, и информация о тревоге будет автоматически отправлена на мобильный телефон в случае ненормального тока.

c. Действие SI-5: установите значения SI-5 "действие" или "бездействие", действие будет выполняться при ненормальных условиях токаиспользуется для световой сигнализации.

d. Действие SI-6: установите SI-6 "действие" или "бездействие", действие будет выполняться в случае ненормального тока.

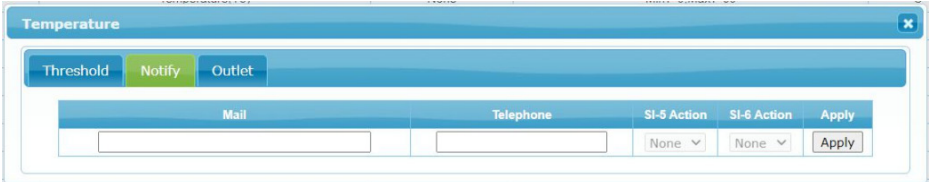

**\* Копирование параметров: Для быстрой настройки параметров каждой розетки после завершения первой настройки все или часть параметров розетки можно скопировать в другие розетки.**

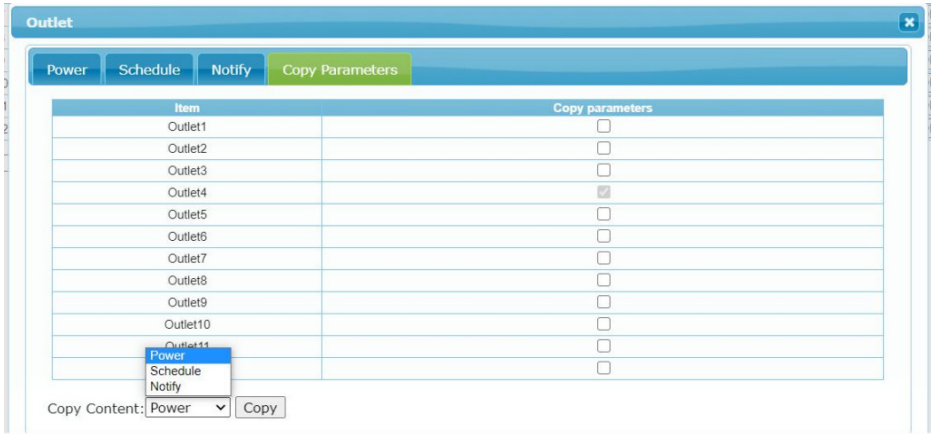

**3.7.3 Настройки датчиков:** Щелкните пункт статуса датчиков в строке подменю, чтобы войти в интерфейс, как показано на рисунке.

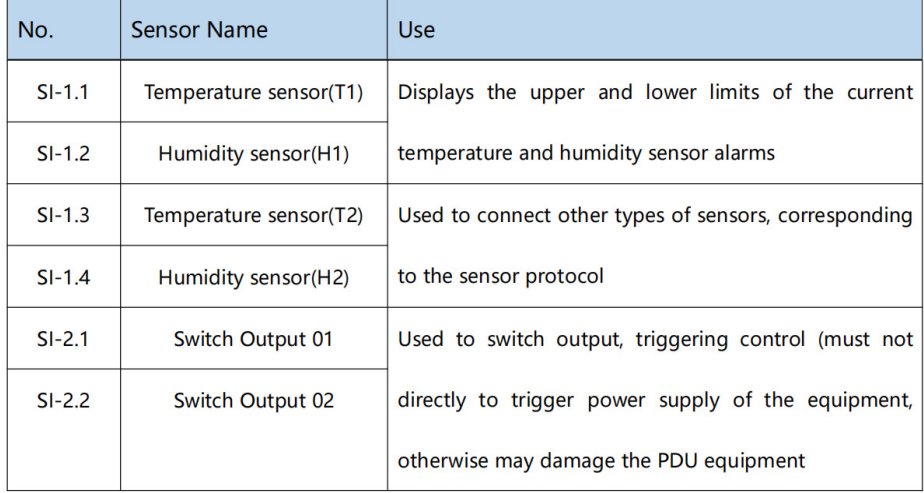

a. Интерфейс SI-1: датчик температуры и влажности. В фоновом программном обеспечении SI-1.1 отображает текущую температуру, нижний предел срабатывания сигнализации и верхний предел срабатывания датчика температуры; SI-1.2 отображает текущую влажность, нижний предел срабатывания сигнализации и верхний предел срабатывания датчика температуры и влажности.

b. Интерфейс SI-2: входной интерфейс 2-позиционного переключателя, используемый для подключения датчиков контроля доступа. и для подачи команд на другие удалённые устройства.. В фоновом программном обеспечении SI-2.1 отображает выход переключателя 01; SI-2.2 отображает выход переключателя 02,;

c. Интерфейс SI-3: Интерфейс датчика 01, используемый для подключения датчиков дыма, воды и других датчиков подобного типа;

d. Интерфейс SI-4: Интерфейс датчика 02, используемый для подключения датчиков дыма, воды и других датчиков подобного типа;

e. Интерфейс SI-5: Выход переключателя 01, используемый для вывода включения световой сигнализации, управляется триггером (не должен использоваться непосредственно для запуска источника питания устройства, в противном случае это может привести к повреждению устройства PDU);

f. Интерфейс SI-6: переключатель выхода 02, используемый для вывода включения световой сигнализации, управляется триггером (не должен

использоваться непосредственно для запуска источника питания устройства, в противном случае это может привести к повреждению устройства PDU).

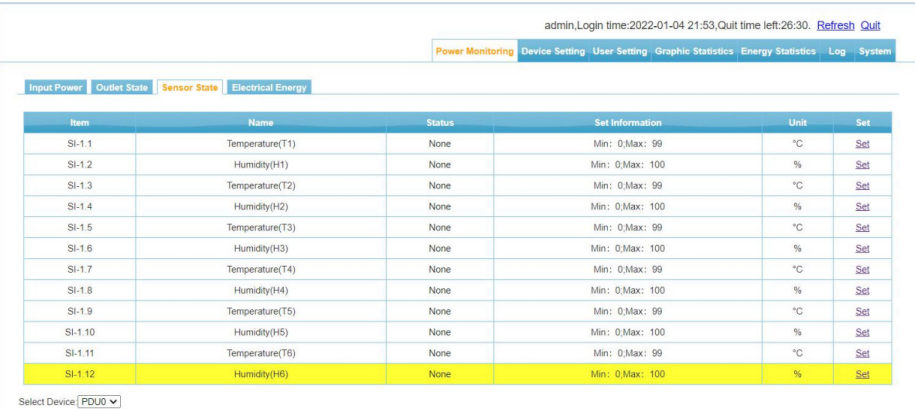

**3.6.3 Настройки учета энергии:** Щелкните пункт учета энергии в строке подменю, чтобы ввести, как показано на рисунке

Электрическая энергия: можно просмотреть энергию каждого выходного блока, нажать кнопку очистить, значение энергии выходного блока будет очищено.

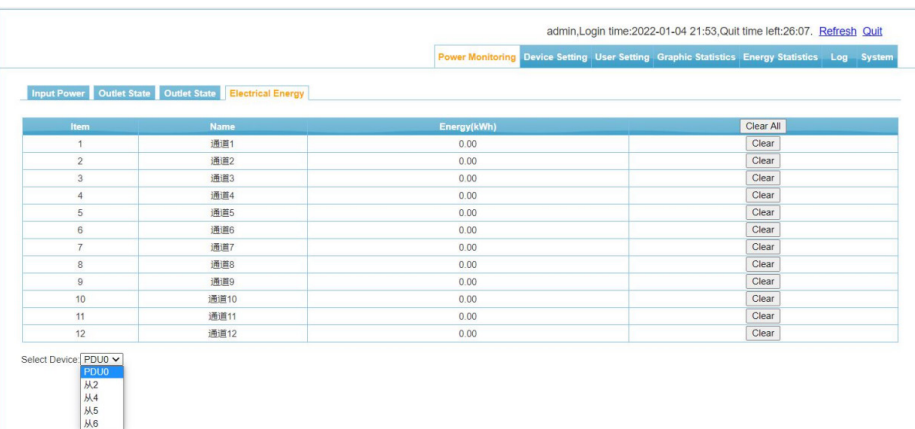

### **3.7 Настройки устройства**

#### **3.7.1 Настройки устройства**

Нажмите на главное меню "Системные настройки", затем нажмите на подменю "Настройки устройства", как показано на рисунке.

a. Настройка имени устройства: выберите основное или объединенное ведомое устройство, измените имя устройства, нажмите кнопку сохранить

b. Настройка режима работы: выберите пункт выпадающего меню, измените статус основного и вспомогательных компьютеров, нажмите кнопку сохранить.

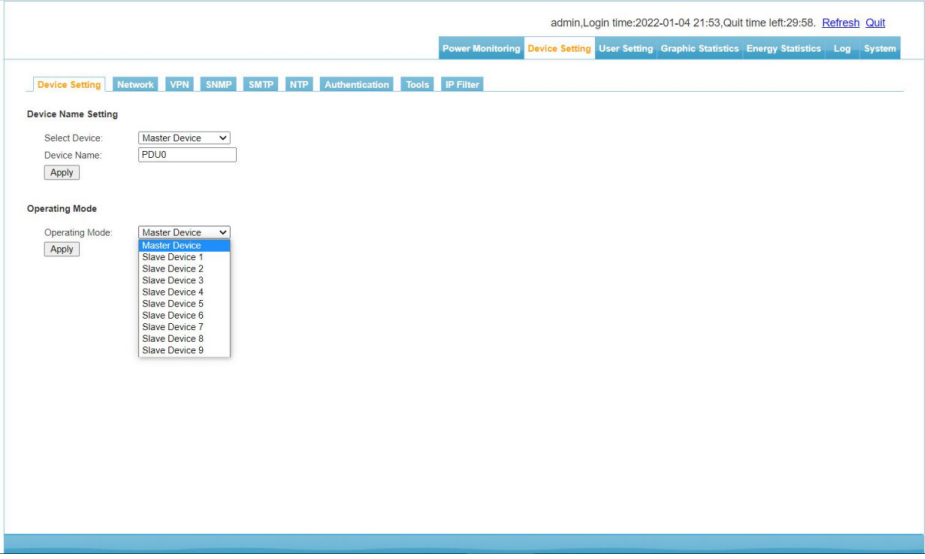

#### **3.7.2 Сетевые настройки**

Нажмите на главное меню "Системные настройки", затем нажмите на подменю "Сетевые настройки", как показано на рисунке.

#### Network

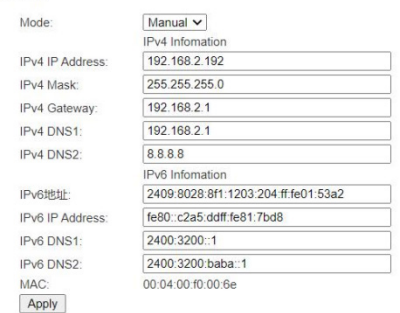

a. Ручные настройки, такие как: b. Автоматическое получение IP адреса "Выберите режим" при выборе режима "Автоматический доступ" нажмите кнопку "Сохранить", чтобы перезапустить систему, и IP-адрес будет автоматически получен в соответствии с настройками маршрутизации в локальной сети. где находится устройство. IP-адрес можно проверить на жидкокристаллическом экране устройства.

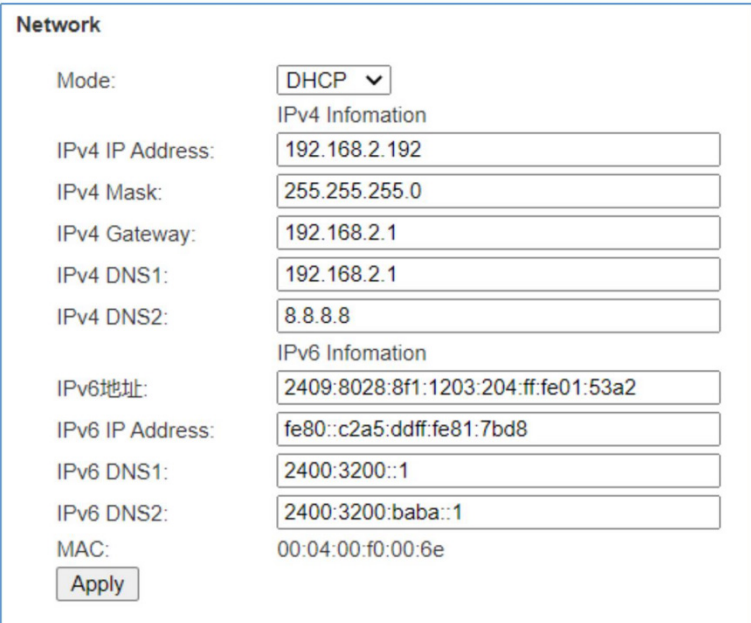

c. Режим Wi-Fi:

a. Подключите к устройству беспроводную карту USB (на основе чиповой технологии RT5350).

Информация о Wi-FI.

a. Введите учетную запись Wi-Fi в поле SSID.

b. Введите пароль Wi-Fi в поле "Пароль" и нажмите "ОК".

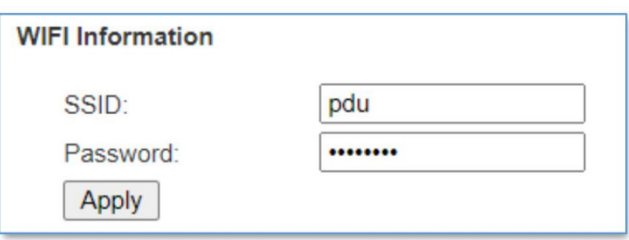

Примечание: После изменения информации о конфигурации сети систему необходимо перезапустить.

#### **3.7.3 Настройки SNMP**

нажмите на главное меню системные настройки, затем выберите подменю Настройки SNMP, как показано на рисунке.

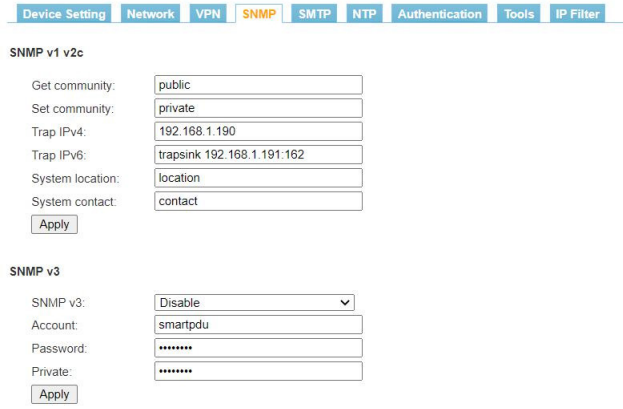

#### a. Настройки SNMP V1/V2c

SNMPV1 и V2c должны быть предварительно настроены. Значения по умолчанию являются общедоступными и закрытыми и могут быть изменены в зависимости от фактического использования. Чтобы настроить SNMP трапы, введите IP-адрес платформы управления SNMP в текстовое поле Адрес трапа. Информация будет автоматически отправлена на соответствующий IP-адрес. Вы можете установить два адреса трапа.

Местоположение сервера: SNMP записывает информацию о местоположении сервера.

#### b. Настройки SNMP V3

Выберите "Отключить" и "Включить", чтобы соответственно отключить и включить режим доступа SNMP;

Настройки SNMP (v3), выберите включить, введите учетную запись пользователя, пароль пользователя и личный пароль.

Примечание: Когда информация о конфигурации SNMP сохранена, ее необходимо перезапустить, чтобы настройки вступили в силу.

#### **3.7.4 Настройки SMTP**

Перейдите в главное меню "Системные настройки", затем перейдите в подменю "Настройки SMTP", как показано на рисунке

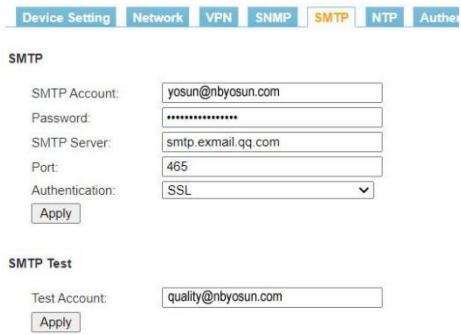

a. Правильно настройте параметры, связанные со службой SMTP, правильно введите учетную запись пользователя SMTP, пароль, адрес SMTP-сервера, порт и метод аутентификации и нажмите кнопку "Сохранить", чтобы перезагрузить систему, и настройки вступят в силу.

b. Введите тестовый адрес электронной почты в поле ввода "Учетная запись получателя", соответствующее "SMTP

Тест", нажмите кнопку "Тест", чтобы проверить тестовый почтовый ящик, если тестовое электронное письмо получено, настройка SMTP выполнена успешно, в противном случае, пожалуйста, сбросьте ее.

#### **3.7.5 Настройки NTP**

Перейдите в главное меню "Системные настройки", а затем выберите подменю.

Настройка NTP, как показано на рисунке.

a. Настройки NTP: выберите опцию "Включить" или "Отключить", чтобы включить или отключить службу NTP, которая вступит в силу после перезагрузки системы устройства.

#### **Включить:**

Установите и заполните NTP-сервер, порт и часовой пояс и нажмите "Сохранить".

Нажмите "Синхронизировать", и устройство получит время и дату выбранного в данный момент часового пояса из сети в соответствии с NTP-сервером и часовым поясом, введенными пользователем, и обновит системное время устройства.

#### **Отключить:**

Пользовательские настройки:

Текущее время: Отображение текущего времени устройства, которое также является временем получения записи журнала;

Выберите параметр настройки NTP "Отключен" и сохраните его. Будут установлены определенные пользователем время и дата. Системное время устройства будет обновлено в соответствии с заданным пользователем временем.

Примечание: В пользовательской настройке NTP должен быть отключен, в противном случае определенное пользователем время не может быть сохранено.

#### **3.7.6 Настройки аутентификации**

 Перейдите в главное меню "Системные настройки", а затем в подменю "Настройки аутентификации", как показано на рисунке.

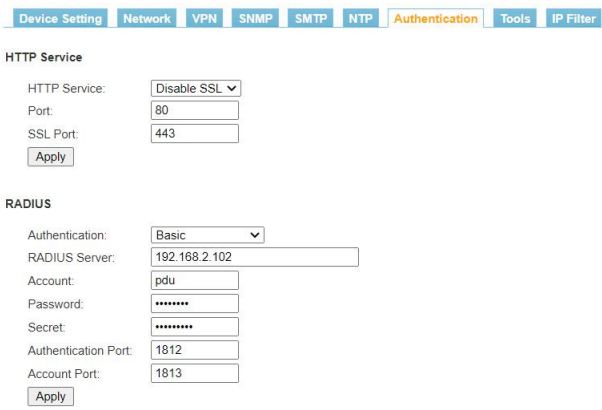

# **A. Настройки HTTP:**

a. Выберите "Включить SSL" и "Отключить SSL", чтобы выбрать службу HTTP

b. Включите шифрование страницы SSL, номер порта сервера по умолчанию равен 80, номер порта сервера SSL по умолчанию равен 443.

c. Чтобы изменить параметры HTTP, нажмите кнопку "Сохранить", чтобы перезагрузить систему устройства, и настройки вступят в силу.

# **B. Настройки радиуса:**

a. Настройки аутентификации включают "Базовую аутентификацию" и "Базовую аутентификацию и Аутентификацию Radius";

b. Аутентификация Radius: Если включена "Базовая аутентификация и проверка подлинности Radius", устройство будет использовать удаленный сервер radius для аутентификации.

c. Сервер аутентификации: Введите адрес удаленного Radius-сервера.

d. Внимание: Введите открытый ключ, необходимый для аутентификации удаленного Radius-сервера.

e. Примечание: После настройки этой функции вам необходимо перезагрузить устройство, и устройство завершит настройку аутентификации Radius. После успешной настройки введите учетную запись и пароль, требуемые сервером Radius, в окне входа в систему. Вы можете подключиться к устройству и получить к нему доступ только после прохождения аутентификации удаленного radius-сервера.

#### **3.7.7 Диагностический инструмент**

Перейдите в главное меню "Системные настройки", а затем выберите инструмент диагностики подменю, как показано на рисунке ниже.

#### **A. Пингование:**

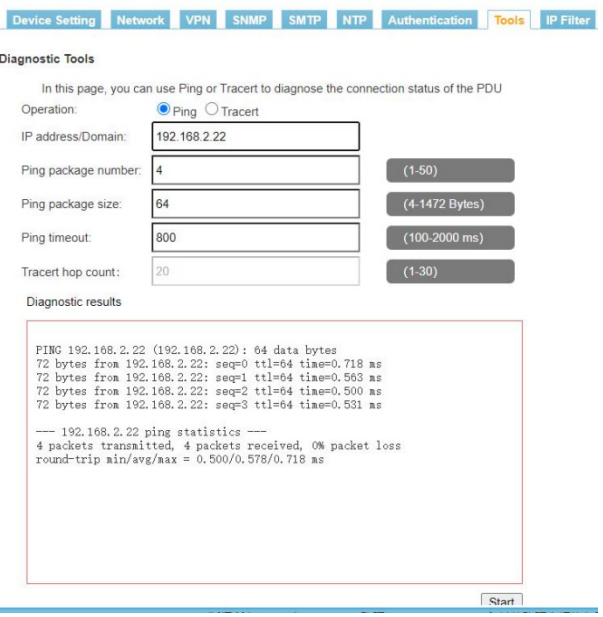

# **B. Трассеровка:**

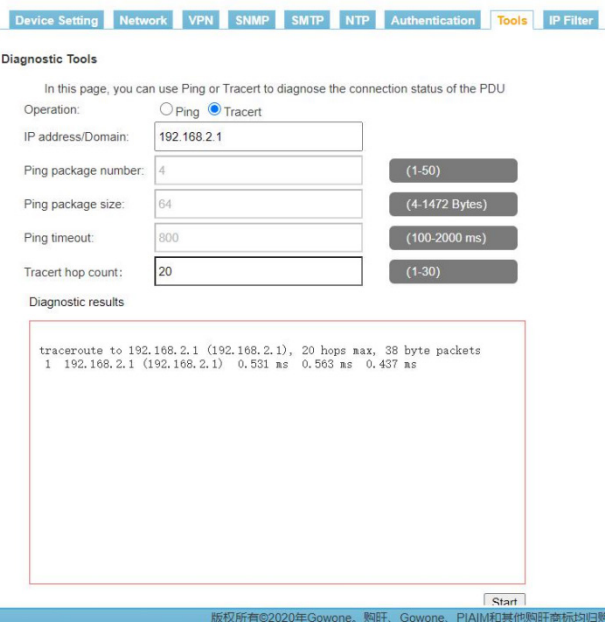

# **3.7.8 Фильтрация IP-адресов**

Разрешает и запрещает доступ к IP-сегментам, как показано на рисунке.

После включения фильтрации IP-адреса в этом сегменте номера не могут входить в фоновый режим PDU.

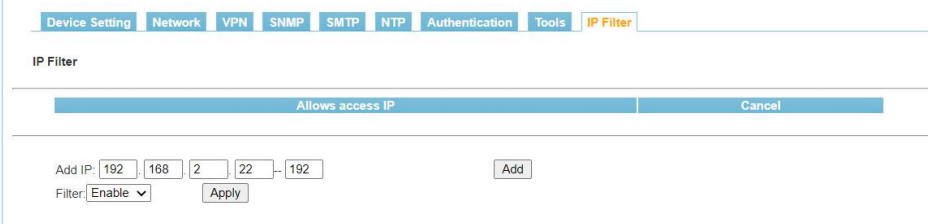

#### **3.8 Управление пользователями**

Нажмите на пункт управление пользователями в строке главного меню, чтобы войти в интерфейс управления пользователями, как показано на рисунке.

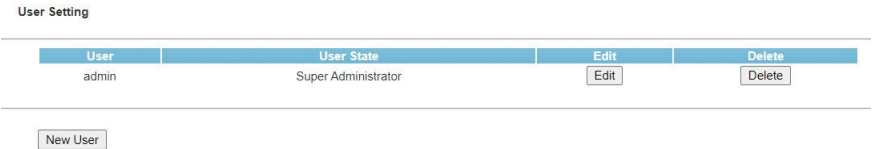

a. Новые пользователи: нажмите на настройки пользователя, введите имя пользователя и пароль, подтвердите пароль, введите пользователя и назначьте разрешения на управление пользовательским портом, нажмите сохранить. (изменение успешно), как показано на рисунке.

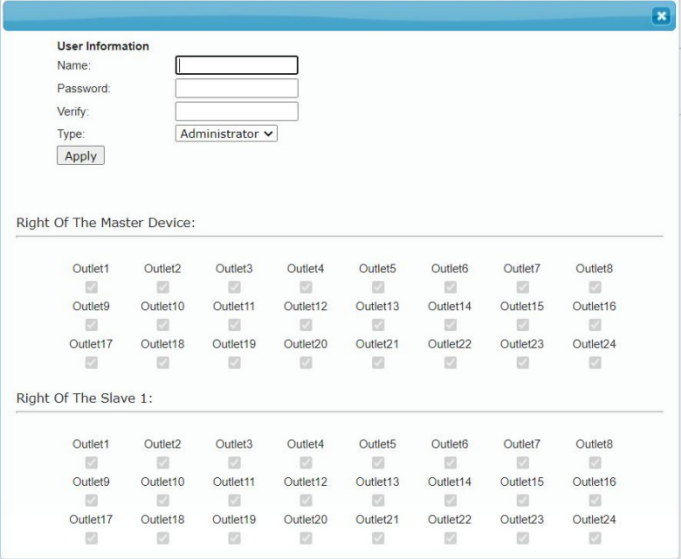

b. Изменить пользователя: Нажмите кнопку "Редактировать", введите имя пользователя и пароль, которые необходимо изменить, в соответствующее поле "Информация о пользователе", подтвердите пароль, а затем нажмите Изменить. (То есть модификация прошла успешно).

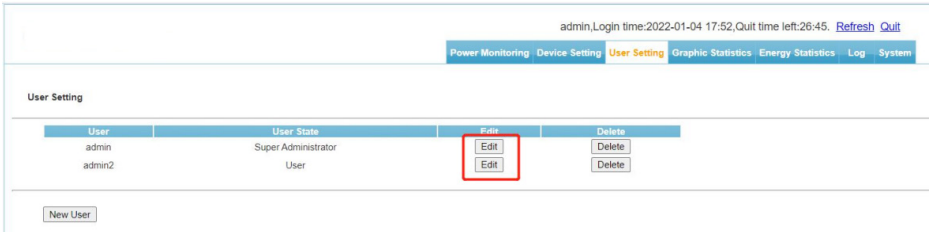

c. Удалить пользователя: нажмите кнопку "Удалить" во всплывающем окне после подтверждения удаления. (удалить успешно).

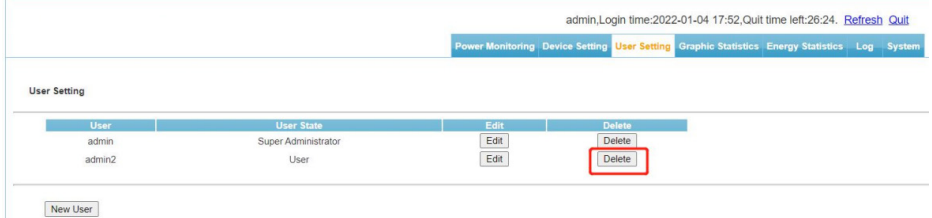

#### **3.9 Диаграммы статистики**

Интерфейс статистики диаграммы содержит три подинтерфейса: интерфейс общего входного напряжения, интерфейс общего входного тока и интерфейс выходного тока.

a. Общее входное напряжение: Нажмите на статистику диаграммы в строке главного меню, чтобы войти в интерфейс общего входного напряжения по умолчанию, как показано на рисунке.

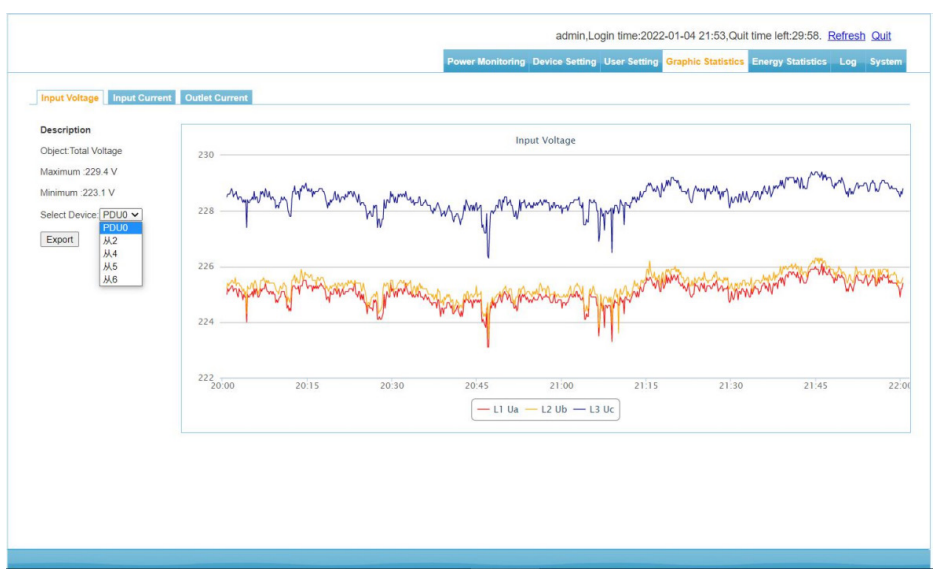

\* Выберите устройство, интерфейс отобразит график использования напряжения за последние два часа. Непосредственно под графиком есть переключатель для каждого элемента напряжения, и вы также можете выбрать несколько элементов.

\* Нажмите Экспортировать данные, чтобы экспортировать данные об использовании напряжения за последние два часа в виде таблицы.

b. Общий входной ток: Выберите пункт статистика диаграммы в строке главного меню, а затем выберите пункт общий входной ток, как показано на рисунке.

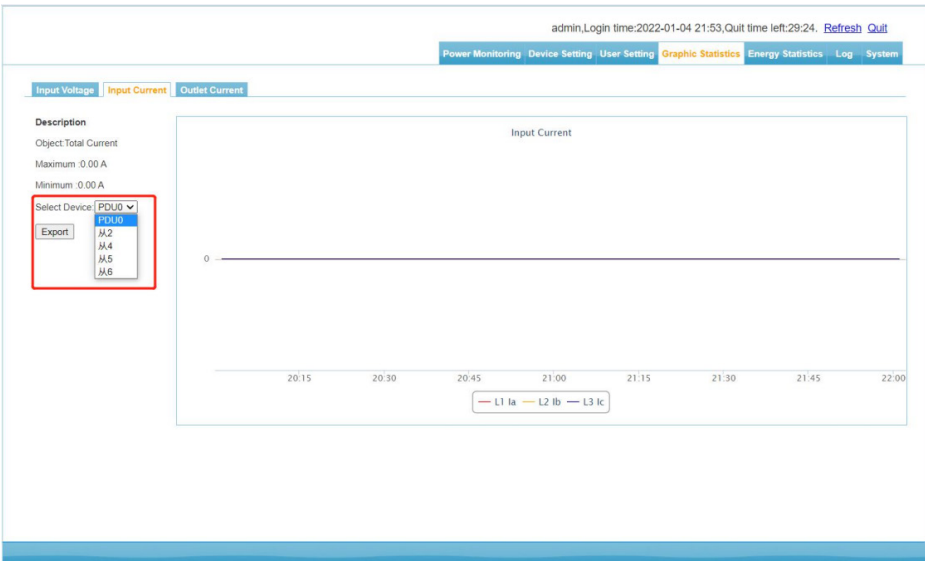

\* Выберите устройство, интерфейс отобразит график текущего использования за последние два часа. Для каждого элемента непосредственно под графиком есть переключатель, также можно выбрать несколько элементов.

\* Нажмите Экспортировать данные, чтобы экспортировать текущее использование за последние два часа в виде таблицы.

c. Выходной ток: Выберите пункт Статистика диаграммы в строке главного меню, а затем выберите пункт выходной ток, как показано на рисунке.

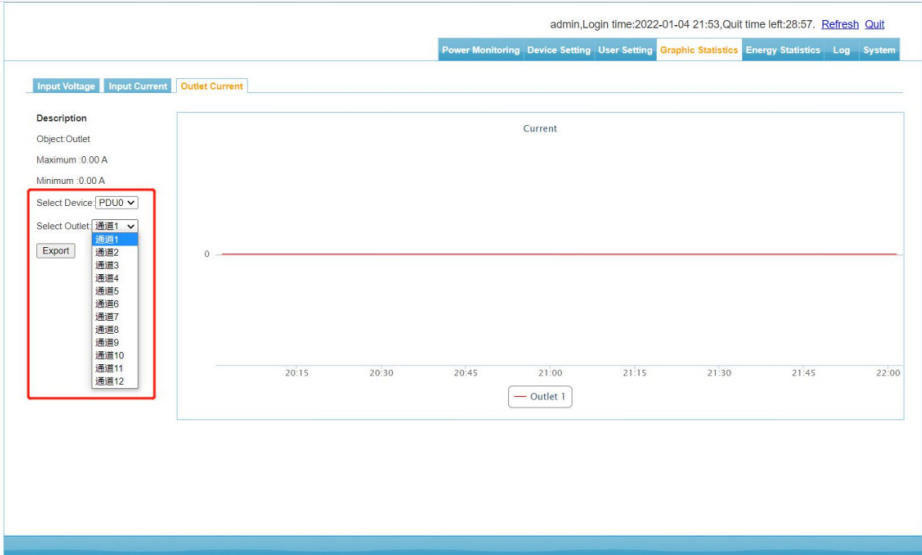

\* Выберите основное устройство и розетку. Интерфейс отобразит в виде диаграммы текущую схему использования оборудования за последние два часа.

\* Нажмите "Экспортировать данные", чтобы экспортировать эту схему за последние два часа в виде таблицы.

#### **3.10 Статистика энергопотребления**

Щелкните пункт статистика энергопотребления в строке главного меню, чтобы войти в интерфейс статистики энергопотребления.

Смотрите рисунок.

Выберите устройство для запроса, время начала и окончания и нажмите "Запрос". В соответствии с выбранным периодом времени устройство отобразит электрическую энергию, которую записывает, и рассчитает потребление электрической энергии за выбранный период времени.

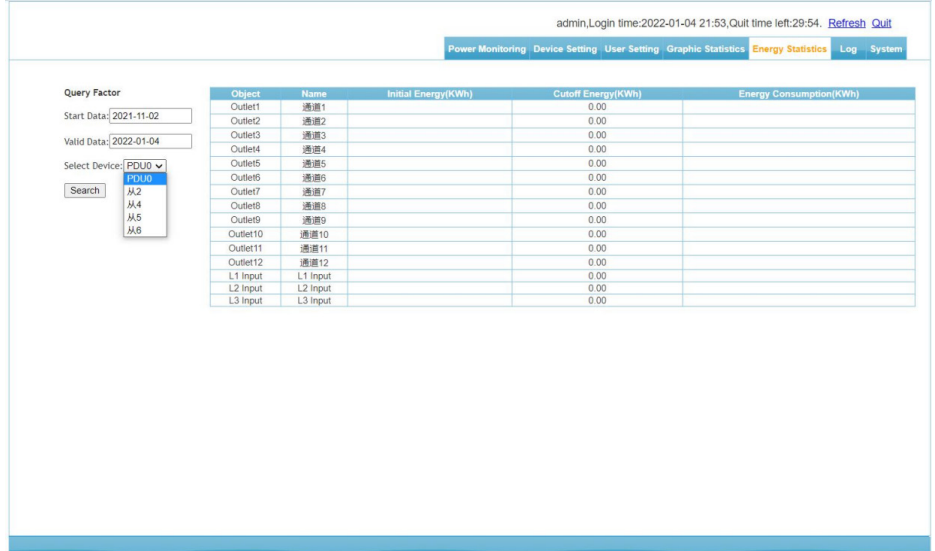

# **3.11 Информация в журнале**

Нажмите, чтобы войти в информационный интерфейс журнала, как показано на рисунке.

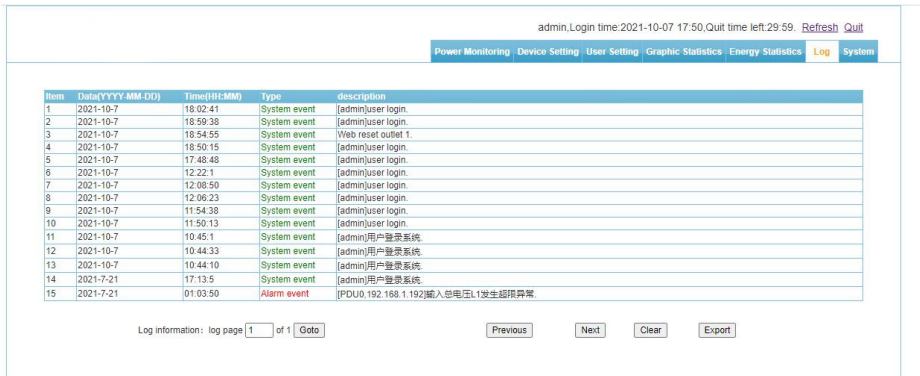

- a. Информация в журнале: время работы, тип события, подробное описание.
- b. Емкость журнала: хранит максимум 2000 событий.
- c. Способ просмотра.

d. Перейти: Введите страницу, которую необходимо просмотреть в данный момент, и нажмите "Перейти". Информация журнала немедленно переходит на эту страницу.

e. Перелистывать страницы: Нажмите кнопки "Предыдущая страница" и "Следующая страница", чтобы перелистывать страницы для просмотра журнала.

f. Удалить журнал: нажмите кнопку, чтобы удалить журнал, устройство предложит удалить журнал, нажмите "ОК", чтобы удалить все журналы, нажмите "Отмена", удаление завершится неудачей.

#### **3.12 Системные настройки**

Щелкните пункт системные настройки в строке главного меню, чтобы перейти к рисунку.

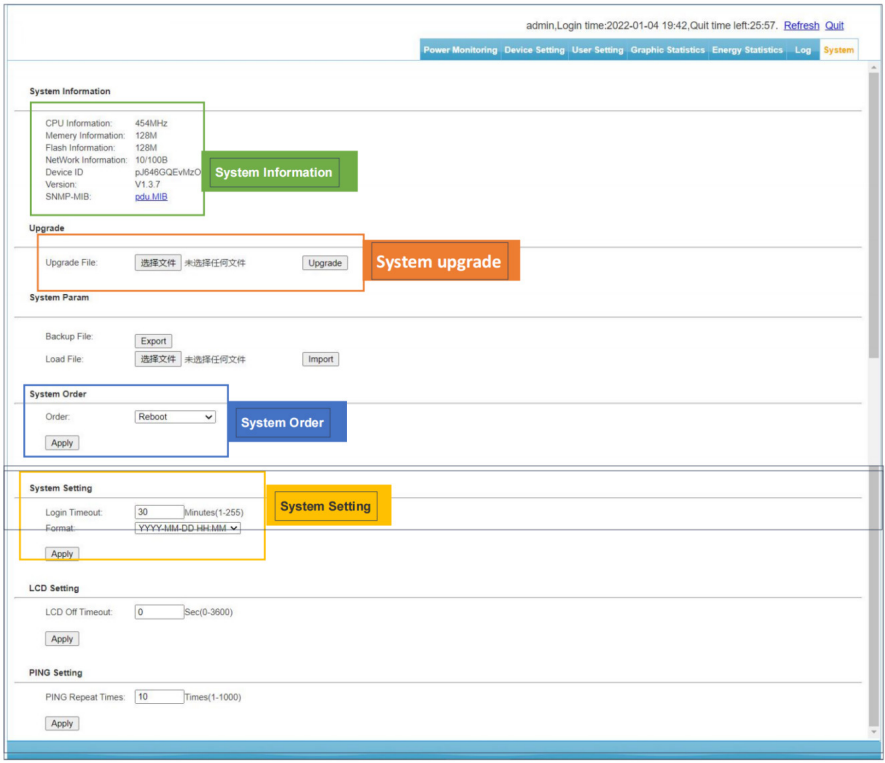

a. Информация о системе: Отобразите информацию о системном оборудовании и номер версии программного обеспечения.

b. Обновление системы: Нажмите кнопку "Выбрать файл", выберите нужный файл обновления, нажмите "Обновить" и подождите 45 секунд для успешного обновления системы и перезагрузки системы.(Не размещайте каталог файлов обновления под каталогом китайских символов.)

c. Работа системы: перезагрузите оборудование, восстановите заводские настройки. Выберите нужный элемент и нажмите кнопку ОК.

d. Настройки: время выхода, настройки формата времени.

# Сравнительный список функций

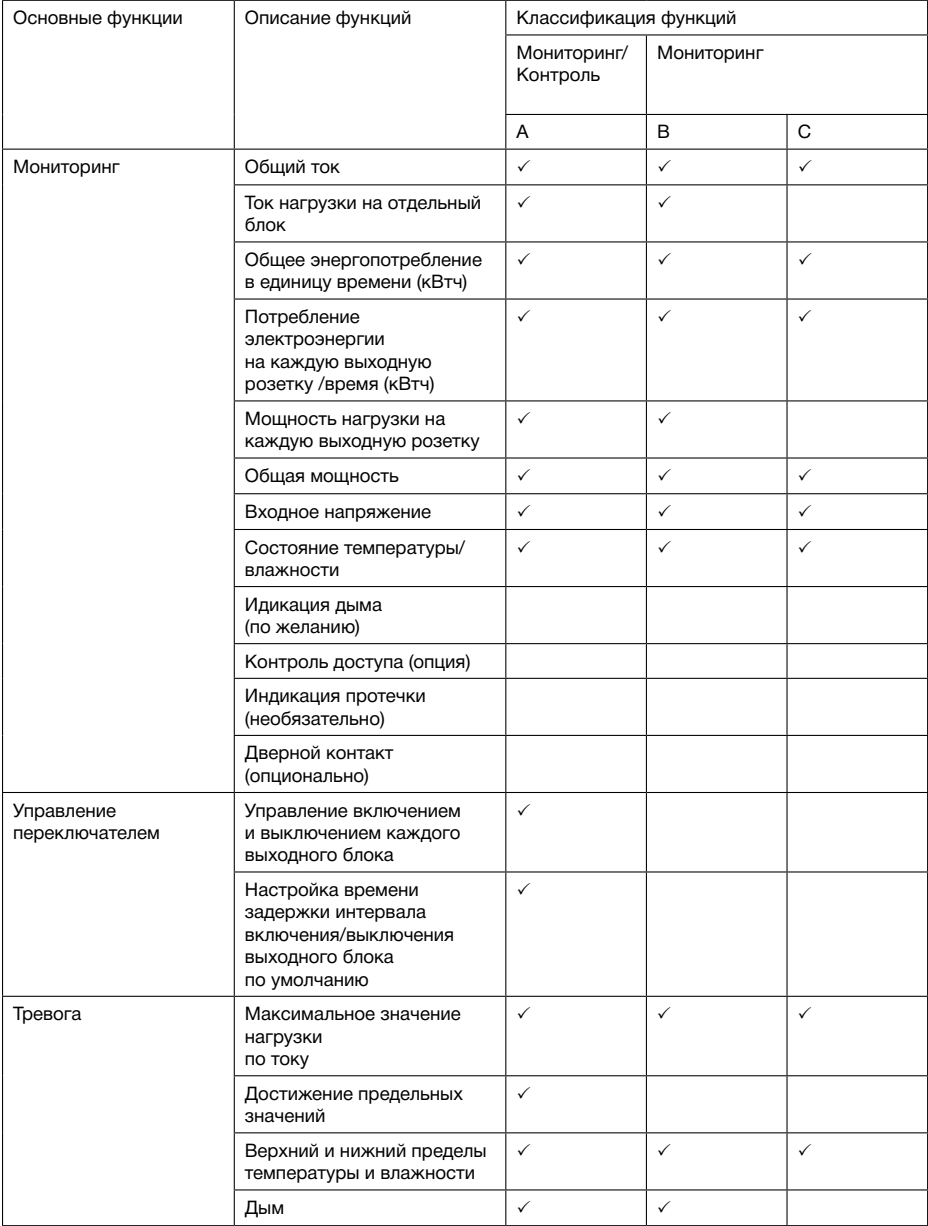

# **4. УСЛОВИЯ ГАРАНТИИ**

Дефекты, которые могут появиться в течение гарантийного срока, будут бесплатно устранены сервисными центрами POWERCOM при соблюдении следующих условий:

• предъявлении гарантийного талона, заполненного надлежащим образом: с указанием модели, серийного номера (если он предусмотрен производителем), даты продажи, печати торгующей организации или кассового чека.

Право на гарантийное обслуживание утрачивается в случае:

- нарушения правил, изложенных в Инструкции по эксплуатации;
- неправильного заполнения гарантийного талона;
- при наличии следов постороннего вмешательства или очевидной попытке ремонта изделия в неуполномоченном сервисном центре POWERCOM;
- если обнаружены несанкционированные изменения конструкции или схемы изделия (за исключением случаев, оговоренных в Инструкции по эксплуатации);
- возникновения дефектов вследствие: механических повреждений, вт. ч. из-за небрежной транспортировки или хранения, несоблюдения условий эксплуатации или инсталляции оборудования, стихийных бедствий (молния, пожар, наводнение), попадания внутрь изделия посторонних предметов, жидкостей, насекомых, неправильной вентиляции и прочих причин, находящихся вне контроля продавца и изготовителя, повреждений, вызванных несоответствием параметров питающих, телекоммуникационных и кабельных сетей Государственным стандартам, действием других внешних факторов;
- превышения гарантийного срока;
- использования оборудования не по назначению;
- повреждений, вызванных использованием нестандартных расходных материалов, адаптеров и запчастей.

Гарантийное обслуживание не распространяется на:

- расходные материалы, документацию, дискеты, компакт-диски и т.п.;
- программное обеспечение, поставляемое вместе с источником бесперебойного питания;
- на другое оборудование, причиненный ущерб которому связан по какой-либо причине с работой в сопряжении с данным;
- периодическое обслуживание, установку и настройку изделия;
- на оборудование и узлы, повреждение которых вызвано внешним воздействием или неправильной эксплуатацией.

# **5. ТЕХНИЧЕСКИЕ ХАРАКТЕРИСТИКИ**

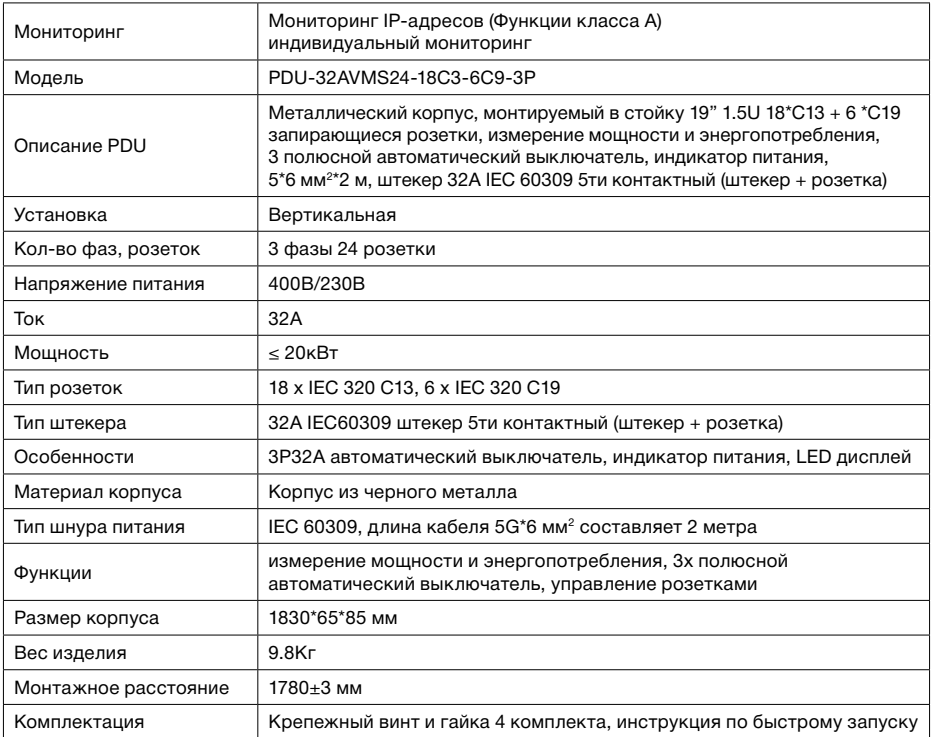

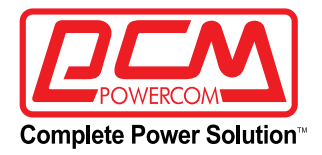

**Адрес:** 111024 г. Москва, ул. 2-я Кабельная, д. 2, стр. 1, этаж 2, помещ. XXXII, ком. 10 **Телефон/факс:** +7 (495) 651-62-81/82; по вопросам сервиса: +7 (495) 651-62-83 ©2023 Август, Версия 1

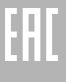